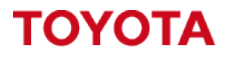

Toyota I\_Site – Logging on and Help Centre.

**MATERIAL HANDLING** 

Accessing the I\_Site Portal and Help Centre.

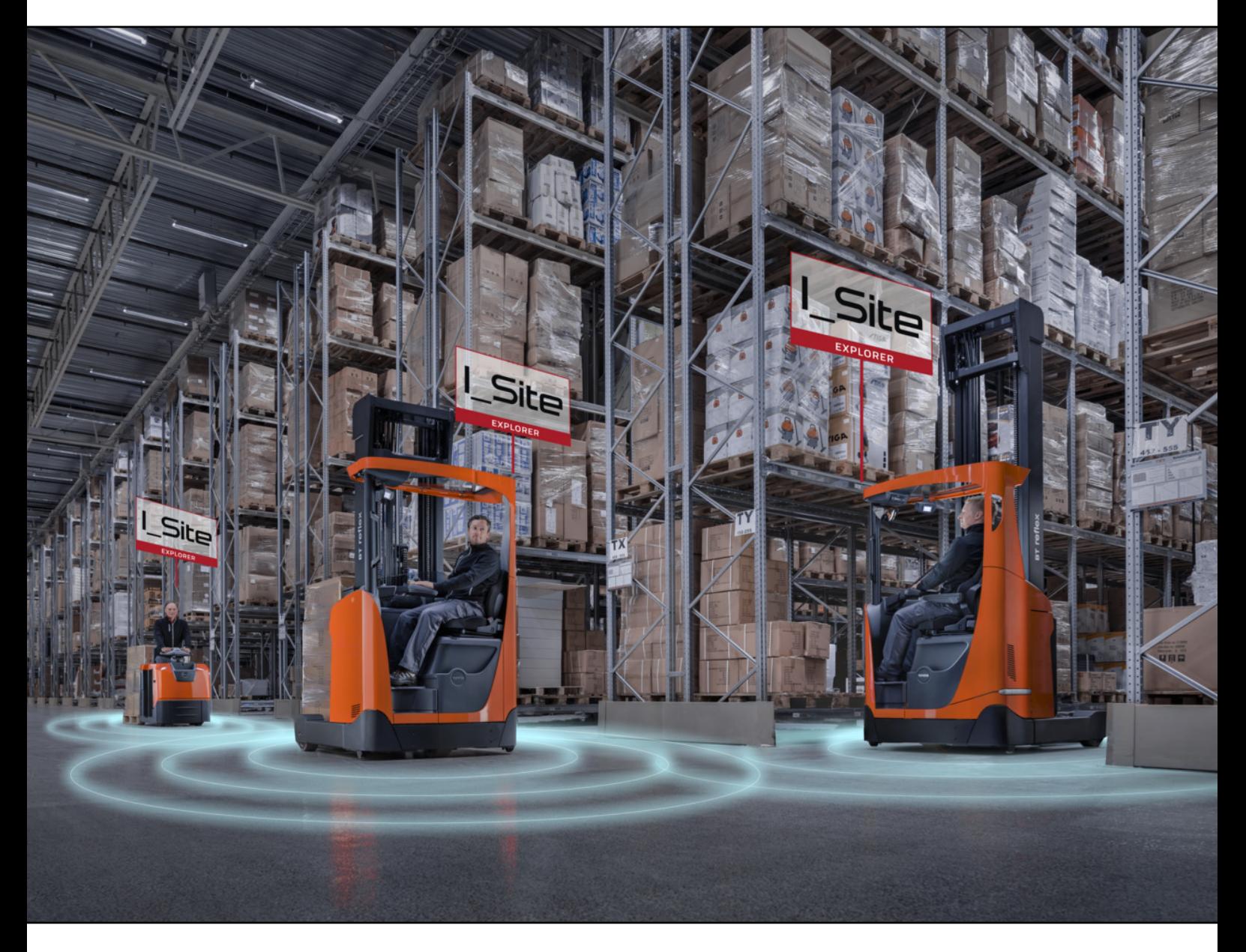

I\_Site UK Helpdesk: *I\_Site@uk.toyota-industries.eu* 

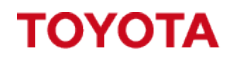

**MATERIAL HANDLING** 

**Table of Contents**

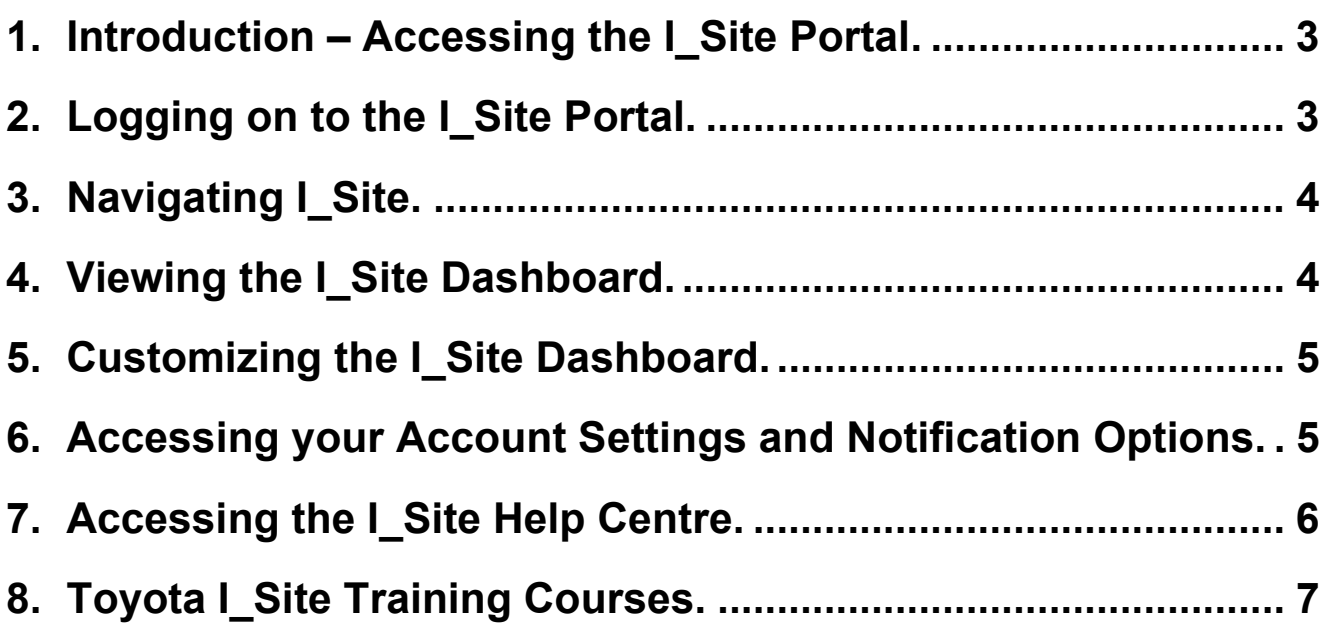

## <span id="page-2-0"></span>**1. Introduction – Accessing the I\_Site Portal.**

The I\_Site Portal is where customers can access the I\_Site Fleet Management System to view driver and truck information.

The aim of this guide is to provide you with guidance on how to Login to the I\_Site Portal, Navigate through the I\_Site Portal, along with covering how to access the I\_Site Help Centre where the I Site User Manuals and more Customer Guides/Videos can be found.

# <span id="page-2-1"></span>**2. Logging on to the I\_Site Portal.**

To login to the I\_Site portal you must first go to the following website address: https://toyota-isite.eu

Supported Web Browsers: Microsoft Edge and Google Chrome version 68 or newer. It is possible to access I Site using other browsers, but some website behavior might differ from described in the manual.

Internet Explorer is no longer supported by Microsoft so is not recommended to be used.

If you are a new customer your company would have had an I Site Admin User setup and they would have been provided the details to login, this user is responsible for creating User Accounts for your own site if you require an account please contact your companies I\_Site Admin User.

If you require an I\_Site Admin user setting up because your admin user has left the business please contact the I\_Site UK Helpdesk: [I\\_Site@uk.toyota-industries.eu](mailto:I_Site@uk.toyota-industries.eu)

Please make sure to provide your company details and a serial number from one of the Toyota trucks you have on-site.

Once at the logon page as shown to the side. Enter your Username and Password and click Sign In. Please note: The Password is Case Sensitive. The domain external\ will auto populate in front of your username when you click sign in.

On your first successful logon you will be asked to change your password before you can proceed to the home screen.

Expiring Password – Your password will expire every 90 days and you will be required to change it prior to expiration. You will have to enter a new password after logging on before you can proceed to the home page. If your password has expired and you cannot log on, you will need to recover your password using the forgot password option.

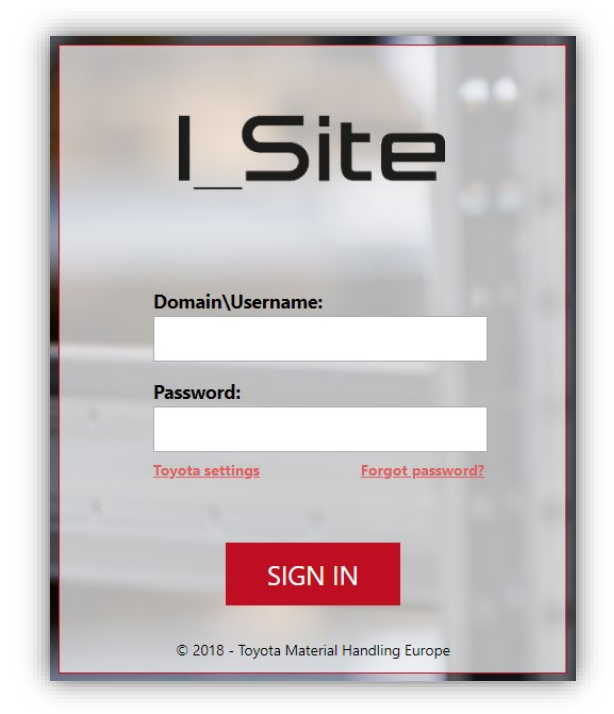

Toyota Settings – Is for internal use and not required by customers.

# <span id="page-3-0"></span>**3. Navigating I\_Site.**

Once you have successfully logged in to the I Site system you will see the home screen and I\_Site dashboard.

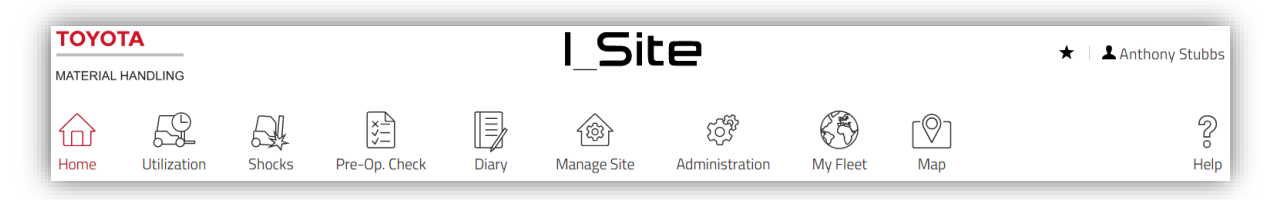

The I\_Site system is a tabbed based system and at the top of the page are several icons which will load different sections within the I\_Site Portal.

Depending on what level of access you have within the system will depend on what icons you can see and access.

If you click on any of the icons it will load up more options for that section of the portal in a side menu. Each tab has its own side menu giving you access to the different sections within the I Site Portal.

In the center page it will confirm what section you are currently viewing, so in this example you are looking under the Utilization Tab in the Sites subsection.

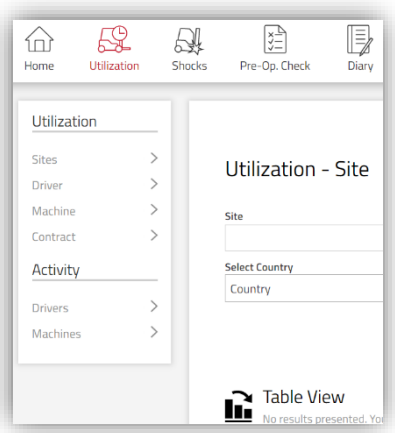

## <span id="page-3-1"></span>**4. Viewing the I\_Site Dashboard.**

On the main home screen you will have the I\_Site Dashboard which can be configured to display different information depending on what you want to monitor. The idea of the dashboard is to give you an overview of the site and to help monitor any issues easily from one page.

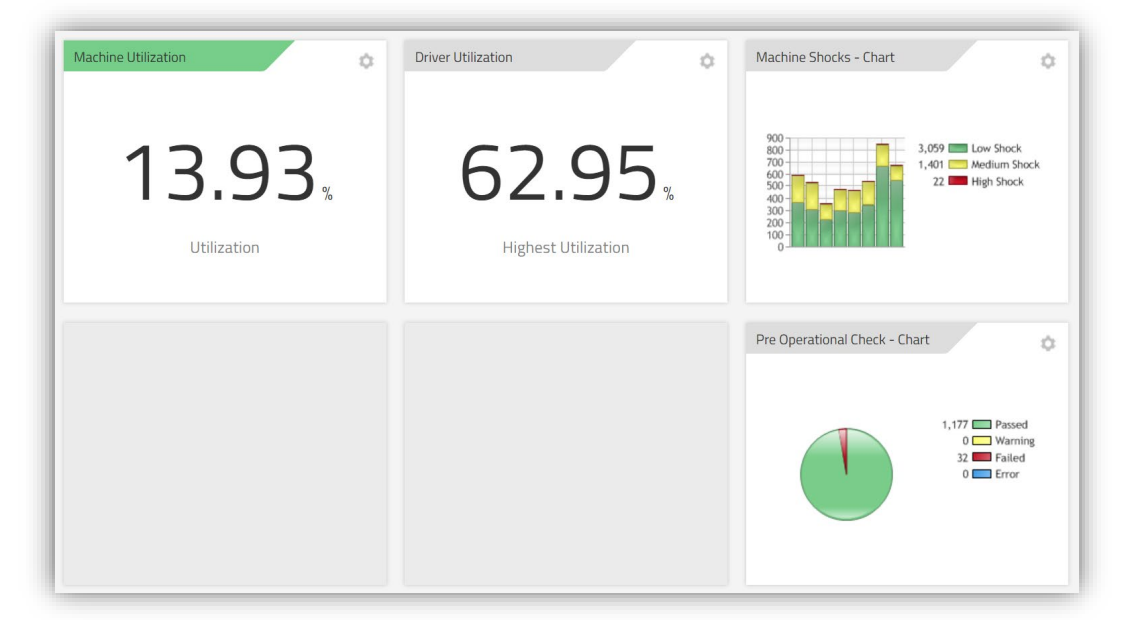

Single site users by default will have the above tiles loaded on to your account, Multiple site users will need to add them manually. You can further customize these tiles and add new tiles if required.

## <span id="page-4-0"></span>**5. Customizing the I\_Site Dashboard.**

To add a new tile to the dashboard click on an empty tile and it will display a new side menu showing you the different tiles which you can add to the dashboard.

Click on the + symbol next to each option to add the tile to your dashboard.

You can have up to 9 tiles in total and you can reuse the same tile multiple times if required.

If you have access to more than one site you could have a separate Preoperational Check Chart for each of the sites.

To further customize each tile if you click on the cog icon in the top right corner of each tile this will load the tile settings menu.

In here you can adjust the title to give each tile a custom name, you can also colour code the tiles if you require.

You can **adjust the time span of the data** that can be viewed and also adjust the toggle speed to allow the information to be shown quicker (Recommended 3 seconds).

If you have access to multiple sites you can select which site to display the data from also.

If it's a machine tile you can also filter this by machine groups, if it's a driver tile you would be able to filter by driver groups.

If you have added a tile by mistake and wish to remove it click on the bin icon at the bottom of the page to remove the tile.

## <span id="page-4-1"></span>**6. Accessing your Account Settings and Notification Options.**

To access your account settings click on your username in the top righthand corner and go to Settings.

This will then load up the side menu and show your account settings aswell as giving you access to setup your notification settings.

Any notificiations setup will be sent to the email address which is shown under your Profile section.

If the wrong email address is listed here you can update your email address with the correct address and click update.

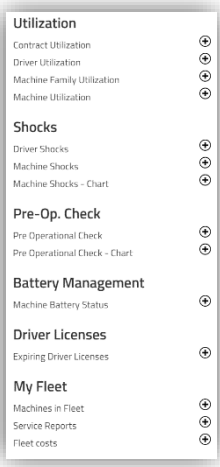

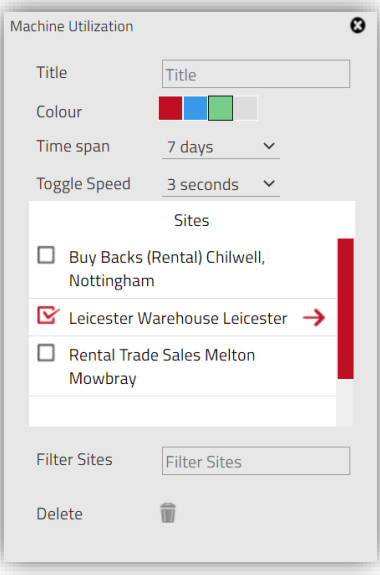

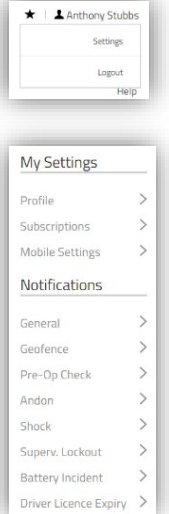

## <span id="page-5-0"></span>**7. Accessing the I\_Site Help Centre.**

The I\_Site Portal also has a self-service I\_Site Help Centre which includes I\_Site User Manuals, Training Guides, Training Videos and Smart Access files.

To access the I\_Site Help Centre click on the Help icon in the top right-hand corner to open the I Site Help Centre.

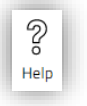

Under the English section you have 4 categories seperating the guides in to different subcategories which contain the various different support documentation, covering user manuals, how to guides, training videos and installation files.

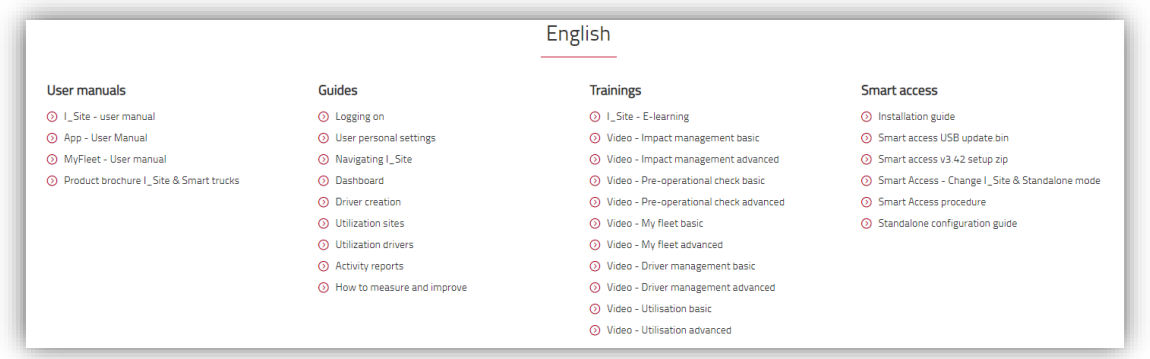

Most of the training documentation is based in English Language but some countries will have their own guides also included in the I\_Site Help Centre which will be for each country in their own language, these are displayed below the main English section at the top of page if are required.

In the United Kingdom our UK I\_Site Helpdesk have created various guides and training videos to assist our UK customers and these can be found under the United Kindom section at the bottom of the page.

We have created these guides based off customer feedback and are always looking to improve and add more content for our customers.

#### **United Kingdom**

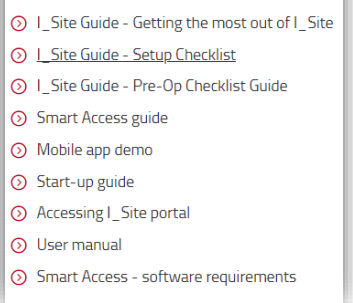

If you feel you want a guide to explain how to do a certain task within I\_Site which isn't already covered, please contact the UK I\_Site Helpdesk with your recommendations and we will work towards putting something together for you.

We recommend to print off the following guides to help guide you through setting up the system, the idea of the guides is to show you the key features of I\_Site to get the most benefits from it.

I Site Customer Start-Up Guide – This is a cut down version of the I Site User Manual which covers the basic steps to setup the system, each section also refers back to the I\_Site User Manual for more detailed instructions.

I Site Guide - Setup Checklist – This is a basic checklist covering all the steps required to setup the system, if you work your way through the checklist it will guide you through setting up the system.

I\_Site Guide - Accessing I\_Site Portal and Help Centre – This is a basic guide to show users how to login to the portal, access their account settings to enable notification options and accessing the Help Centre.

## <span id="page-6-0"></span>**8. Toyota I\_Site Training Courses.**

We also have I\_Site Training Courses available to train users on how to use the I\_Site system which can be completed on-site or remotely depending on your company requirements.

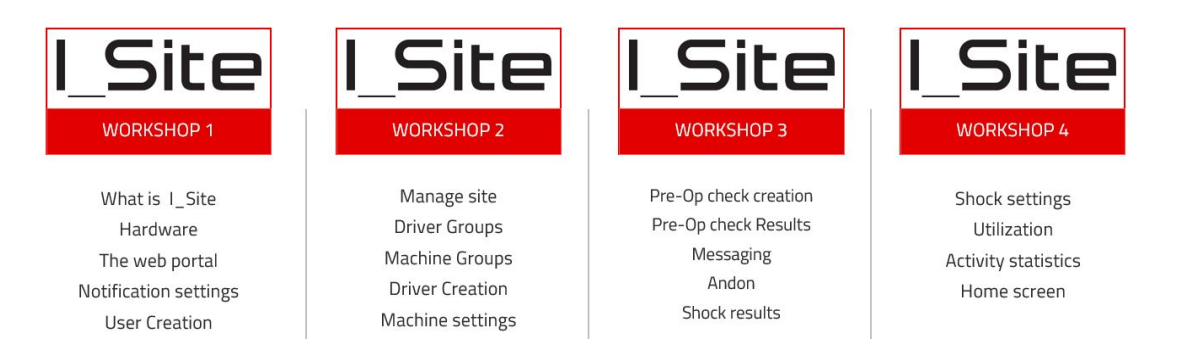

# **Virtual User Training Course – Shared with other Customers.**

The Virtual User Training Course is aimed at training individual users from multiple customers together.

Training is hosted remotely via Microsoft Teams and the training is split across 4 days in one week, each day consisting of 1.5 hours of training covering one workshop per day. These courses are hosted once per month and training is completed using a demo site.

## **Virtual Company Training Course – 1-on-1 Training – Unlimited Number of Attendees.**

The Virtual Company Training Course is aimed at training a single customer with unlimited attendees from that business. The course is aimed at both new I\_Site users and refreshing existing users.

Training is hosted remotely via Microsoft Teams and the training is split across 4 days, each day consisting of 1.5 hours of training covering one workshop per day.

The company training is completed using the customers own site and the Toyota Trainer will assist in setting up your site during the training

The dates and times can be booked in advance to fit customer requirements and the training workshops can be completed across multiple weeks if required (depending on trainer availability). Course can be tailored towards how the customer would like to use the I Site system.

## **1 Day On-Site Company Training Course – 1-on-1 Training – Limited Number of Attendees..**

The On-Site training will be hosted at the customers own site but would be limited attendees depending on meeting room capabilities for safe social distancing

For the best experience we would require a large meeting room with a large TV or Projector that

could be used to present the training

The On-Site training is completed using the customers own site and the Toyota Trainer will assist in setting up your site during the training

The training day can be booked in advance to fit the customer requirements.

Course can be tailored towards how the customer would like to use the I\_Site system.

For further information, bookings or other I\_Site queries please contact the UK I\_Site Helpdesk: [I\\_Site@uk.toyota-industries.eu.](mailto:I_Site@uk.toyota-industries.eu)